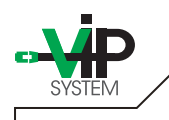

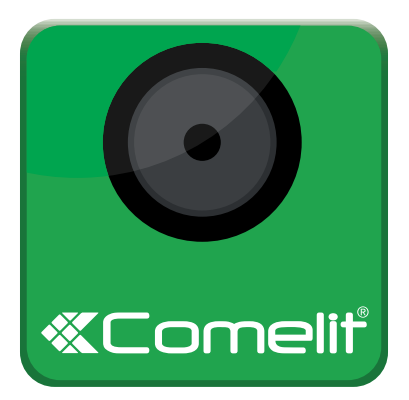

## SETTINGS INSTRUCTIONS FOR "Intercall ViP" APP devices: iOS

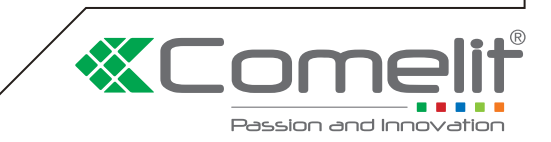

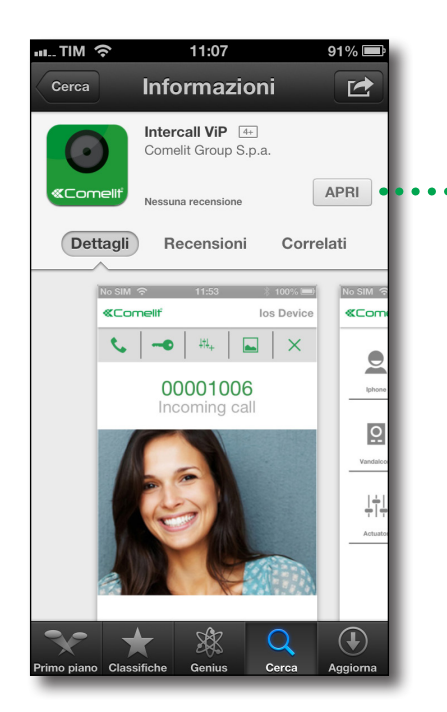

Wi-Fi

 $\ket*$ 

 $\bullet$ 

 $-1$ 

- Access to Apple Store with your device ( iPhone iPod Touch - iPad )
- Search for "Comelit" or "Intercall ViP" into search browser

- Download free "Intercall ViP" APP, in order to install automatically on your device

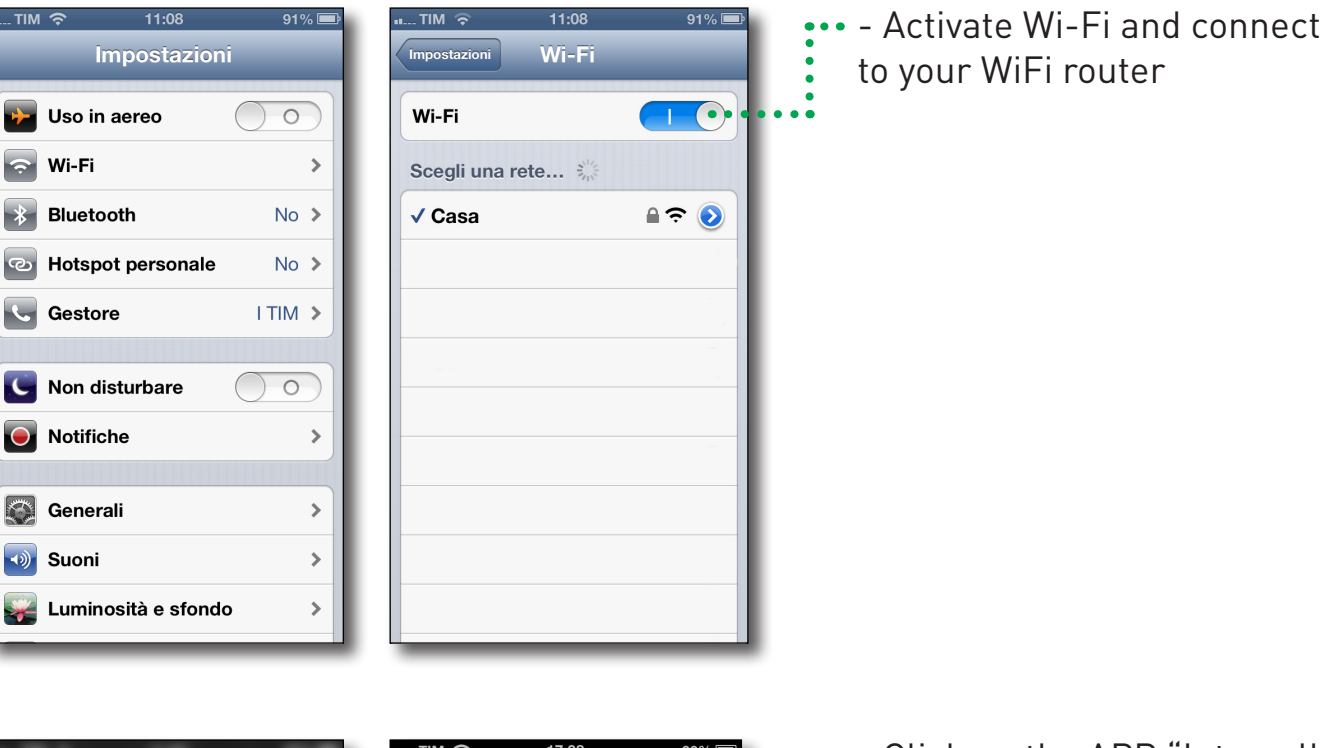

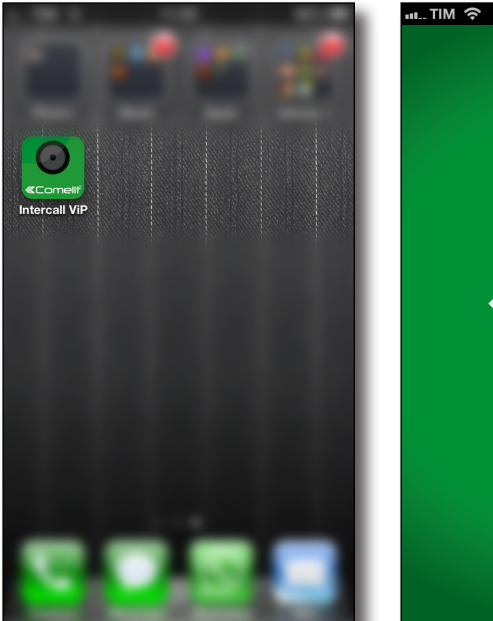

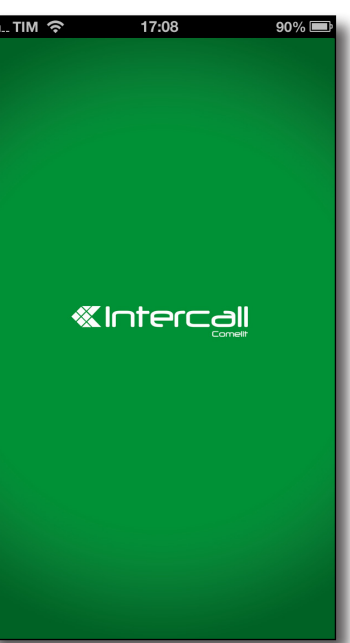

- Click on the APP "Intercall ViP" installed on you're Apple device ( iPhone - iPod Touch iPad )

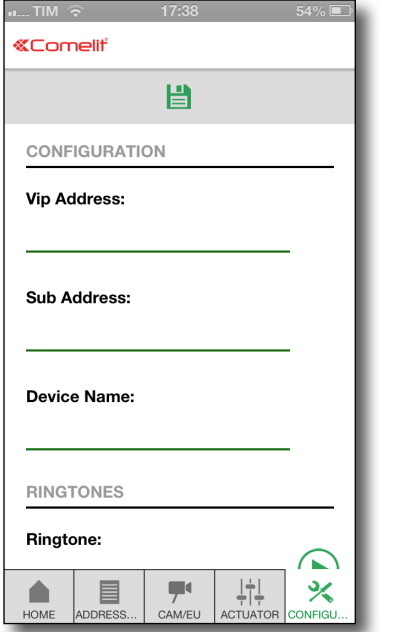

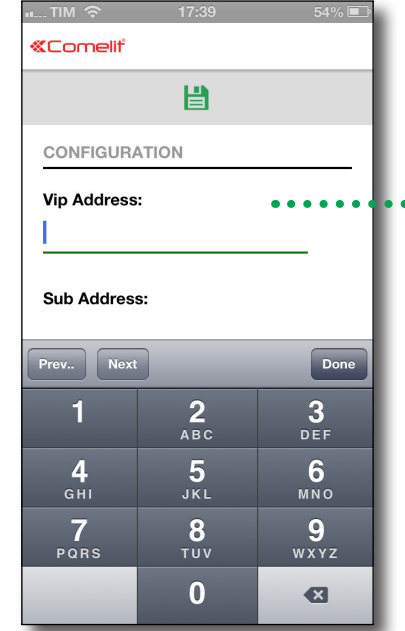

- Click on the icon SETTINGS

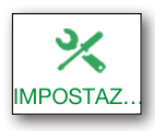

..... - Into "ViP address" field we must enter the VIP address of your Master device

## WHAT'S VIP ADDRESS of Master device ? WHERE WE CAN FIND IT ?

Vip Address of Master device is the ID number - Apartment number of your main Intercom device:

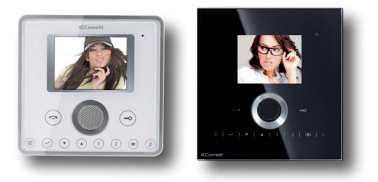

In case of Planux or Planux Lux: We can find VIP Address on their Menu, into Settings - Information of device

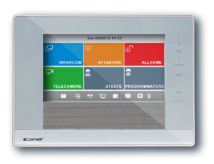

In case of 7Stelle: We can find VIP Address into User Menu - Information

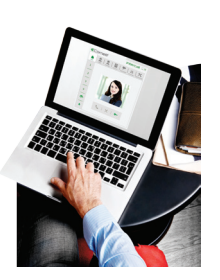

In case of PC/MAC-Intercom Software: we can find VIP Address on Settings - Advanced Settings

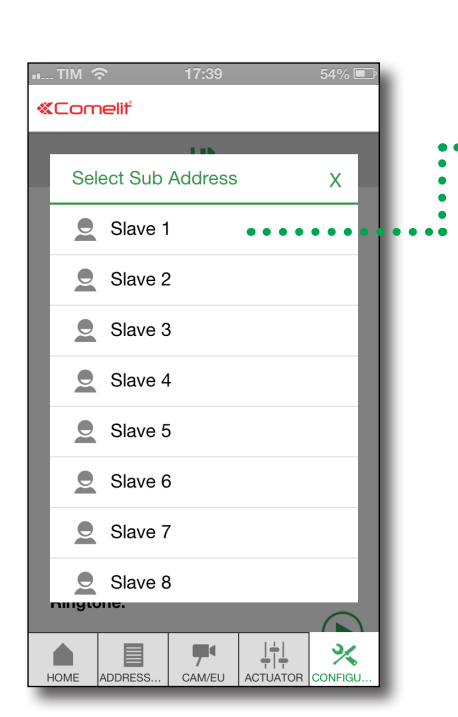

Set the "Slave" Address on the "VIP SubAddress" section

## WHAT'S A SLAVE DEVICE ?

A Slave device is a secondary monitor/unit depending on its Master device. Every address/apartment can have 1 Master only, and a maximum of 15 Slaves ( from 1 to 15 ). In case of call from an entrance panel, Slave devices from 1 to 3 will ring and they will show live video coming from the entrance panel, while Slaves 4 to 15 will only ring, without video

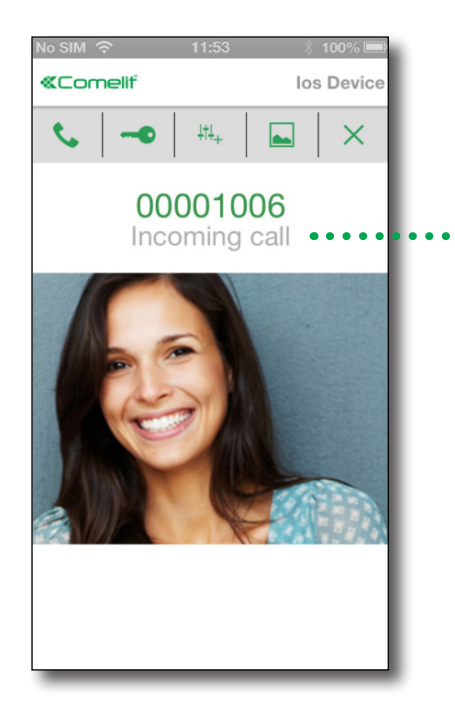

## WHAT HAPPEN WHEN WE RECEIVE A CALL FROM AN ENTRANCE PANEL ?

When a call Is made from the entrance panel, both Master device and our Apple Slave device will ring and show the Image form the entrance panel's camera.

In this way It will be possible to answer the call and open the door

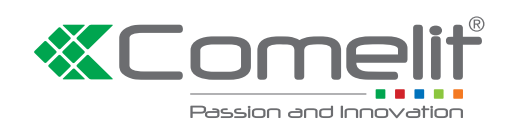

www.comelitgroup.com